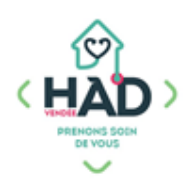

## **Je valide mon intervention Je suis sur le tableau de bord**

## Sinon :

- ) Je clique sur le menu de gauche  $\equiv$ , puis sur « Liste des patients »
	-
- ) Je saisis le nom de mon patient, puis je clique sur la fiche du patient
- J'arrive sur son tableau de bord

## **Je consulte un suivi**

- **Je sélectionne** le pavé « Suivis »  $\sum$
- **Je consulte** les suivis déjà réalisés dans les suivis rééducation  $\sum_{i=1}^{n}$

## **J'ajoute un suivi en ajoutant ou non un document**

- $\sum$ **Je clique** sur le + pour ajouter un suivi
- $\sum$ **Je sélectionne** le titre de mon suivi dans la liste déroulante
- **Je saisis** mon suivi en cliquant sur « Votre commentaire »
- **Je valide** en haut à droite  $\sum_{i=1}^{n}$

Je peux y ajouter un document en répondant à la question :  $\sum$ *« Voulez-vous ajouter des pièces jointes après la validation ? »*

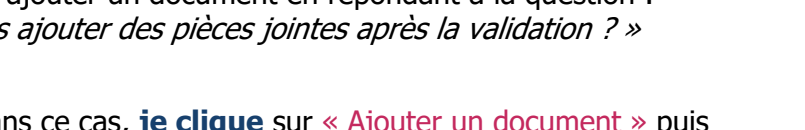

 $\lambda$ Dans ce cas, **je clique** sur « Ajouter un document » puis j'ajoute une photo ou un autre type de fichier

**Je choisis** le thème « 09 Rééducation », je renseigne la date  $\sum$ dans nom du fichier

 $\sum_{i=1}^{n}$ **Je valide** en haut à droite

 $\sum_{i=1}^{n}$ **Je clique** sur « Retour au suivi », je visualise mon suivi avec la pièce jointe

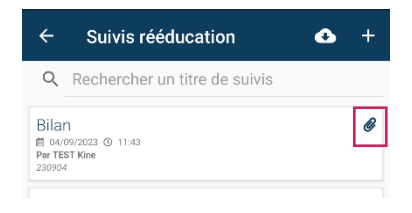

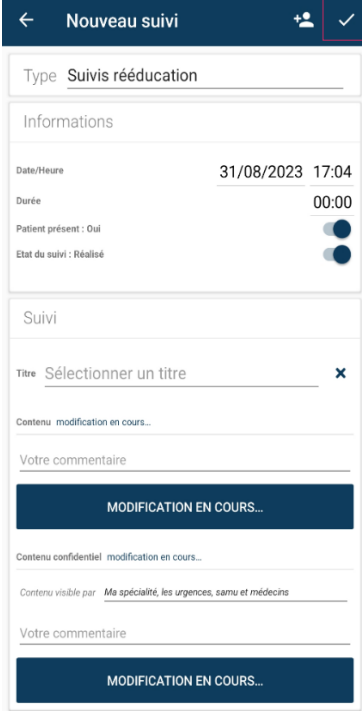

ê.

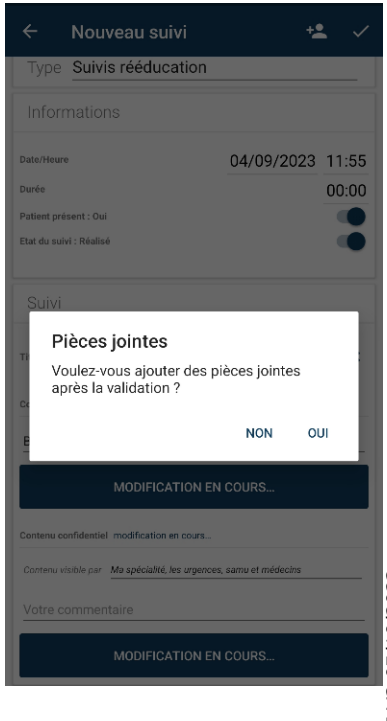